# **Der Feldeditor**

Der Feldeditor wird auch bei der Gestaltung von Layouts zum [Datenimport b](https://hilfe.microtech.de/display/PROG/Import)zw. - export verwendet.

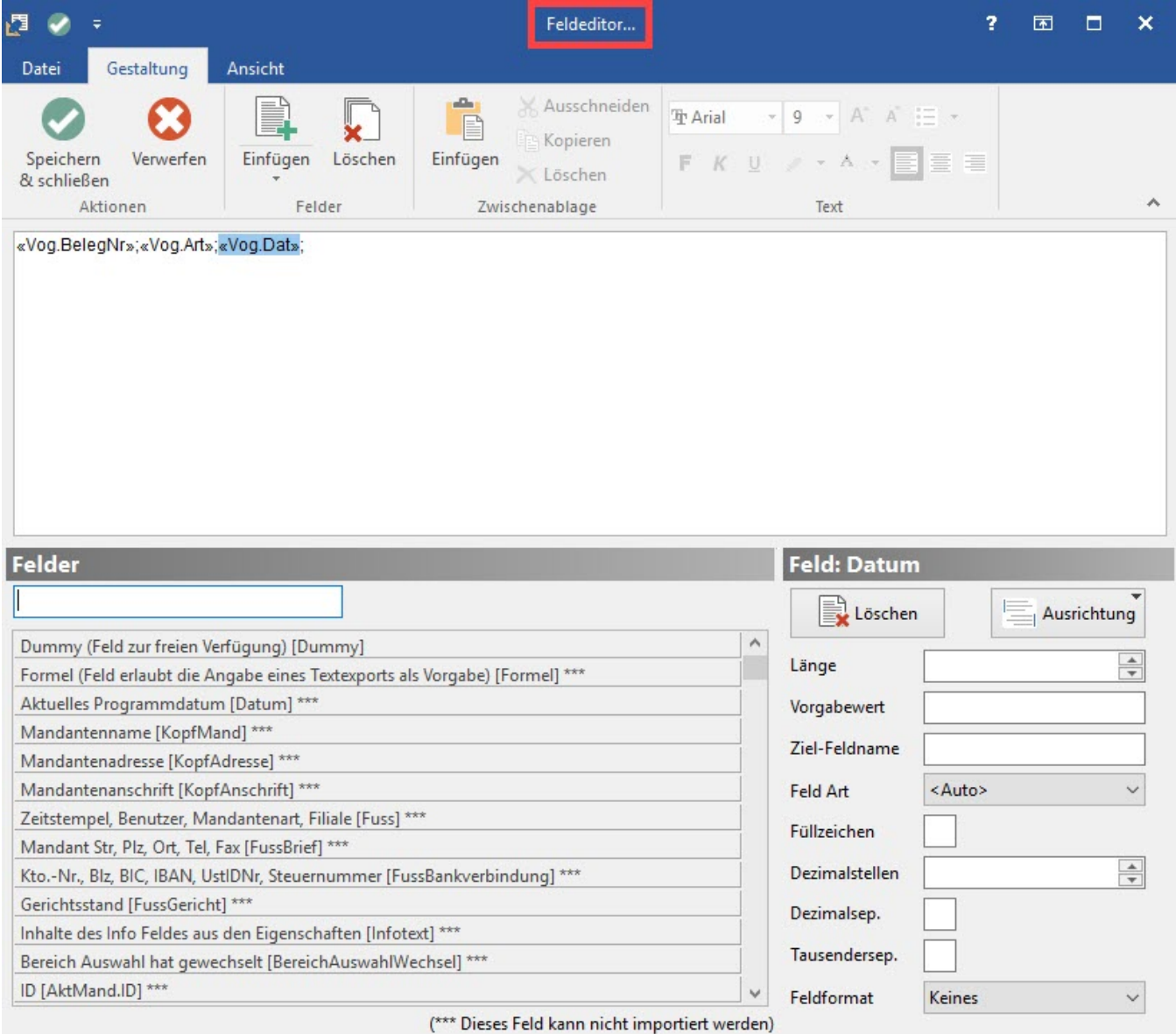

# **Eingabe-Bereich**

Der obere Teil beinhaltet die Darstellung des bisherigen Layouts. Es werden alle verwendeten Datenfelder in der gestalteten Form angezeigt. Auch die direkte Eingabe von Feldtrennzeichen, Leerzeichen oder Zeilenumbrüchen geschieht direkt in diesem Feld. Darüber stehen Ihnen die Funktionen des RichEdit zur Verfügung, mit denen die Schriftart und Schriftgröße verändert werden kann. Beachten Sie, dass diese Einstellung der Schriftart und Schriftgröße nur bei einem Export bzw. Import in ein oder aus einer Datei mit Rich Text Format (z.B. "Word Dokument") übernommen werden kann.

# Hinweis zu Feldtrennzeichen:

Die Vorgabetrennzeichen für Importe / Exporte können über die Schaltfläche: PARAMETER - SONSTIGE - PARAMETER - "Vorgabetrennzeichen für Import/Export" angepasst werden. Wird hier eine Änderung vorgenommen, gilt das neue Trennzeichen erst bei Anlage eines neuen Layouts. Bestehende Layouts werden nicht automatisch angepasst. Ggfs. ist hier eine manuelle Anpassung erforderlich.

# Zusätzliche Zeichen vor oder hinter einer Variablen

Um z.B. Werte in der zu exportierenden Datei in Anführungszeichen zu setzten, sind die Anführungszeichen im Exportlayout entsprechend vor und hinter der jeweiligen Variablen einzugeben.

Beispiel: "«Art.ArtNr»","«Art.SuchBeg»","«Art.ArtikelArt»",

Ergebnis: "1","Testartikel","Standardartikel",

# **Felder**

Links darunter sehen Sie die Feldauswahl mit allen verfügbaren Datenfeldern, die zur Gestaltung des jeweiligen Layouts verwendet werden können.

Mit einer Eingabe in dem Feld SUCHE können Sie die Anzeige der Feldauswahl auf die Datenfelder reduzieren, in denen der eingegebene Suchbegriff vorhanden ist.

Geben Sie beispielsweise einen Teil des Feldnamens oder einen Teil der Variablen ein, dann werden die Felder auf Grund Ihrer Eingabe eingegrenzt.

## **Optionen für Datenfelder**

Der rechte untere Teil stellt zusätzliche Optionen für die einzelnen Datenfelder zur Verfügung.

# **NUR IMPORTIERBARE FELDER ANZEIGEN**

Wenn Sie dieses Kennzeichen aktivieren, so werden Ihnen im Feldeditor für den Datenexport nur die Datenfelder angezeigt, die bei einem Import ebenfalls verfügbar sind.

So können Sie z. B. gewährleisten, dass beim Datenexport nur die Datenfelder verfügbar sind, die später beim Import genutzt werden können.

# **LISTE SORTIEREN**

Möchten Sie die Liste der Datenfelder alphabetisch sortiert angezeigt bekommen, so aktivieren Sie dieses Kennzeichen.

# **Zum Einfügen von Datenfeldern in das Layout stehen Ihnen zwei Alternativen zur Verfügung:**

Ein Doppelklick mit der linken Maustaste auf einen Eintrag der Datenfeldauswahl überträgt die Variable an die aktuelle Cursorposition innerhalb des Layouts.

In der zweiten Variante nutzen Sie die Möglichkeiten von Drag & Drop. Das bedeutet, Sie klicken mit der linken Maustaste in der Datenfeldauswahl auf das einzufügende Datenfeld und halten die Taste gedrückt. Bewegen Sie nun den Mauszeiger an die Position innerhalb des Layouts, an der das Feld eingefügt werden soll und lassen Sie danach die Maustaste los. Dass es sich bei der Eingabe um eine Variable handelt erkennen Sie daran, dass die Bezeichnung in Chevrons "«" und "»" dargestellt wird.

Das auf diese Weise erstellte Layout kann durch diverse Eingaben weiter bearbeitet werden. Beispielsweise können Leerzeichen oder Trennzeichen genauso eingefügt werden wie ergänzender Text, indem Sie mit der Maus auf die gewünschte Position klicken und danach Ihre Eingabe vornehmen. Auch Zeilenumbrüche innerhalb des Layouts sind durch die Tastenkombination <Strg> <Eingabe> (= Carriage Return) möglich, sofern mehrzeilige Layouts für den jeweiligen Einsatzzweck vorgesehen sind.

# **Weitere Optionen**

Nach der Auswahl eines Datenfeldes innerhalb der Layoutdarstellung durch Mausklick, werden die weiteren Optionen im rechten unteren Bereich des Fensters verfügbar.

# **Schaltfläche LÖSCHEN**

Mit dieser Schaltfläche entfernen Sie ein Datenfeld aus dem Layout. Das Entfernen kann ebenfalls durch die gleichnamige Taste geschehen, nachdem die Variable durch Mausklick angewählt wurde.

#### **Schaltfläche AUSRICHTUNG**

Die Ausrichtung bezieht sich ebenfalls auf das jeweils ausgewählte Datenfeld.

Ihnen stehen die Optionen

- linksbündig
- zentriert
- rechtsbündig

zur Verfügung.

# **LÄNGE**

Die Länge eines Datenfelds kann mit dieser Option fest definiert werden. Sie können die Länge manuell eintragen oder mit den beiden Pfeilsymbolen am rechten Rand des Eingabefelds einstellen.

# **VORGABEWERT**

Soll ein Datenfeld mit einem vorgegebenen Inhalt gefüllt werden, tragen Sie die Vorgabe an dieser Stelle ein. Damit können beispielsweise beim Import von neuen Datensätzen Feldinhalte mit übergeben werden, ohne dass diese in der Importdatei enthalten sind.

#### **ZIEL-FELDNAME**

In Dateiformaten wie dBase verfügt jedes Datenfeld über einen Feldnamen, anhand dessen das Datenfeld identifiziert wird. Wird ein solches Dateiformat importiert, muss dieser Feldname korrekt angegeben werden, wenn Sie nicht die Feldnamen innerhalb der Datei verändern möchten. Ebenfalls kann beim Datenexport bereits ein anderer Feldname zugewiesen werden, damit Sie die Daten ohne weitere Änderung in einer anderen Anwendung weiter bearbeiten können.

# **FELDART**

Die gespeicherten Daten liegen ihrer Art und Einsatzzweck entsprechend, in unterschiedlichen Datenformaten vor. Für spezielle Einsatzzwecke kann das Datenformat von Ihnen vorgegeben werden. Sie haben hierbei folgende Auswahlmöglichkeiten:

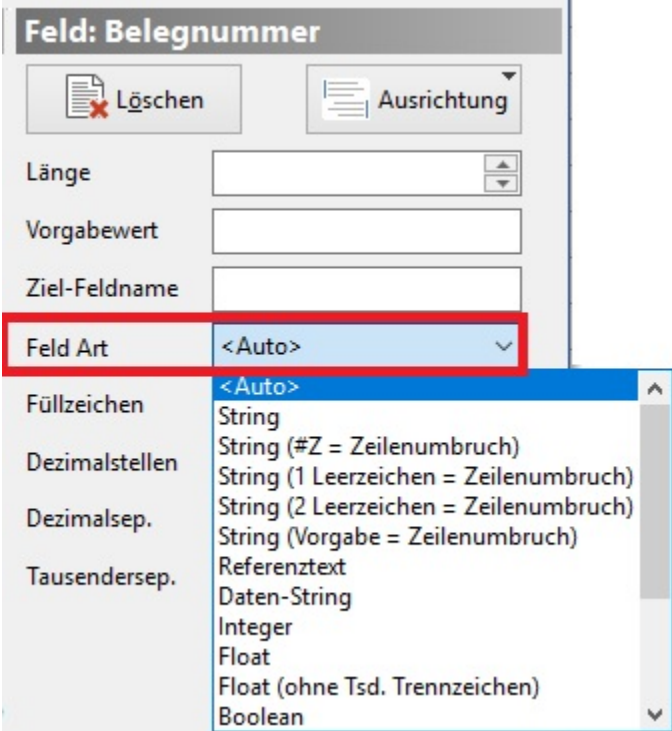

Wählen Sie für das Datenformat den Eintrag <Auto> aus, wird automatisch der im Programm eingesetzte Datentyp beibehalten. In allen anderen Fällen legen Sie das Format selbst fest.

Folgende Feld Arten stehen Ihnen zur Verfügung:

Auto:

Mit dieser Feld Art wird das Feld automatisch mit dem im Programm eingesetzten Datentyp ausgegeben.

String:

Mit dieser Feld Art wird das Feld als Text mit den entsprechenden manuell gesetzten Zeilenumbrüchen ausgegeben.

String (#Z = Zeilenumbruch):

Mit dieser Feld Art werden die manuell gesetzten Zeilenumbrüche durch ein '#Z' ersetzt.

String (1 Leerzeichen = Zeilenumbruch):

Mit dieser Feld Art werden die manuell gesetzten Zeilenumbrüche durch ein Leerzeichen ersetzt.

String (2 Leerzeichen = Zeilenumbruch):

Mit dieser Feld Art werden die manuell gesetzten Zeilenumbrüche durch zwei Leerzeichen ersetzt.

String (Vorgabe = Zeilenumbruch):

Mit dieser Feld Art werden die manuell gesetzten Zeilenumbrüche durch den oben eingetragenen Vorgabewert ersetzt.

Rich Text Format (mit Formatierung)

Mit dieser Feld Art wird das Feld als Text mit den entsprechenden Formatierungen ausgegeben.

Integer:

Mit dieser Feld Art werden ganze Zahlen (ohne Nachkommastellen) ausgegeben.

Float:

Mit dieser Feld Art werden reelle Zahlen (z.B. Beträge, Mengen mit Nachkommastellen) ausgegeben.

Float (ohne Tsd. Trennzeichen):

Mit dieser Feld Art werden reelle Zahlen (z.B. Beträge, Mengen mit Nachkommastellen) ohne tausender Trennzeichen ausgegeben.

Boolean:

Mit dieser Feld Art wird der Inhalt von einem Kennzeichen mit Wahr/Falsch, Ja/Nein oder True/False ausgegeben.

Datum:

Mit dieser Feld Art wird das Datum mit Trennzeichen ausgegeben (TT.MM.JJJJ).

Datum (TTMMJJ):

Mit dieser Feld Art wird das Datum ohne Trennzeichen ausgegeben (TTMMJJ).

Datum (JJMMTT):

Mit dieser Feld Art wird das Datum ohne Trennzeichen ausgegeben (JJMMTT).

Datum (JJJJMMTT):

Mit dieser Feld Art wird das Datum ohne Trennzeichen ausgegeben (JJJJMMTT).

Memo:

Mit dieser Feld Art wird das Feld als Text ausgegeben.

JPEG:

Mit dieser Feld Art wird ein Bild immer als JPEG ausgegeben.

Für den Import und den Export steht die Feldart "String (Zeilenumbruch = #Z)" zur Verfügung. Über diese Feldart lassen sich z. B. bei Artikelbezeichnungen beim Export die Zeilenumbrüche nach #Z umwandeln, bzw. beim Import wird #Z durch einen Zeilenumbruch ersetzt.

# **FÜLLZEICHEN**

Sollen Datenfelder mit einem bestimmten Zeichen aufgefüllt werden, tragen Sie das gewünschte Zeichen in dieses Eingabefeld ein.

# **DEZIMALSTELLEN**

Darüber legen Sie fest, wie viele Dezimalstellen gesetzt werden sollen.

# **DEZIMALSEP.**

Hier können Sie das Zeichen eingeben, das als Dezimalseparator verwendet werden soll.

# **TAUSENDERSEP.**

Hier können Sie das Zeichen eingeben, das als Tausenderseparator verwendet werden soll.

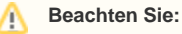

Der Tausenderseparator ist nur für Preis-Felder verfügbar. Für Gewicht- und Mengen-Felder steht der Tausenderseparator nicht zur Verfügung.

# **Weitere Themen**

[Import einer \\*.txt Datei mit Formatierung eines Zahlenwertes](https://hilfe.microtech.de/display/PROG/Import+einer+*.txt+Datei+mit+Formatierung+eines+Zahlenwertes)